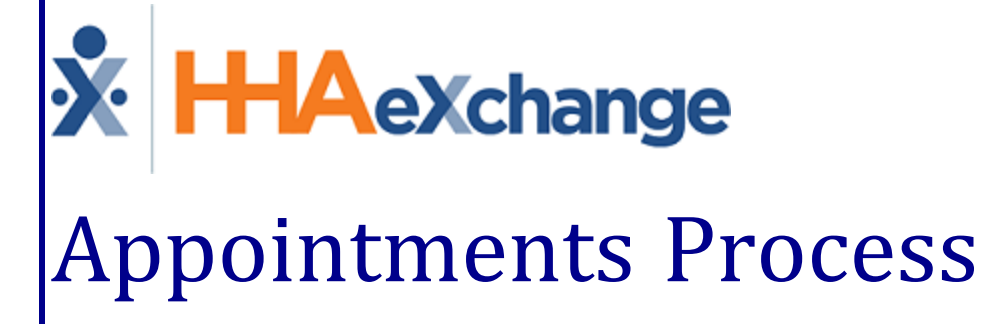

# Guide GUICE<br>Using the Appointments Function

# **Contents**

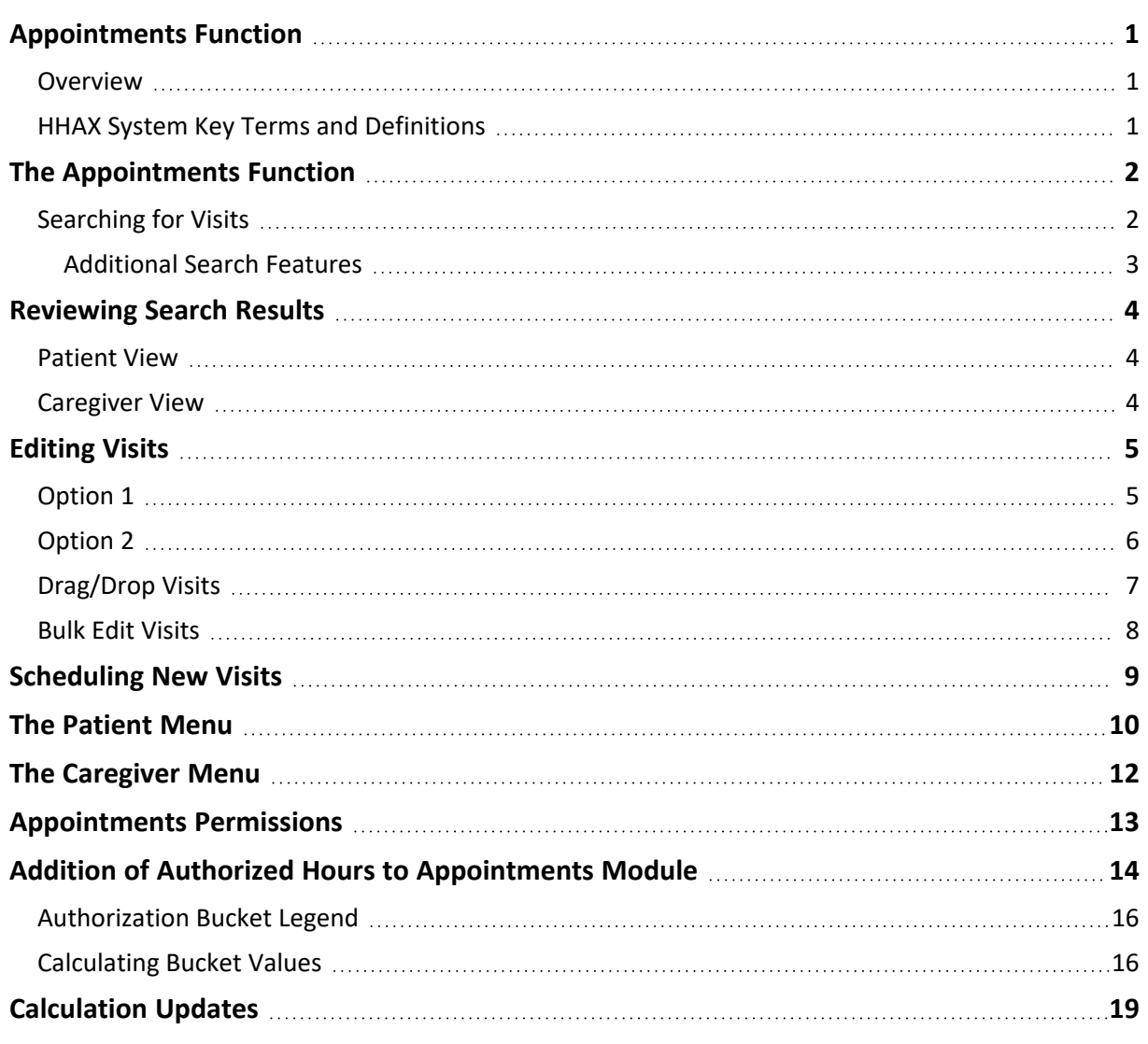

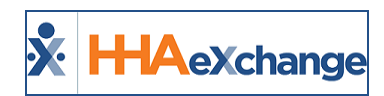

# <span id="page-2-1"></span><span id="page-2-0"></span>**Appointments Function**

## **Overview**

The **Appointments** function is a robust scheduling and confirmation tool providing an alternative means to review, edit, confirm, and schedule new visits. This category provides guidance and instructions on the **Appointments** functionality in the HHAeXchange (HHAX) system.

Please direct any questions, thoughts, or concerns regarding the content herein to [HHAeXchange](mailto:support@hhaexchange.com) Customer [Support.](mailto:support@hhaexchange.com)

## <span id="page-2-2"></span>**HHAX System Key Terms and Definitions**

The following provides basic definition of HHAX System key terms applicable throughout the document.

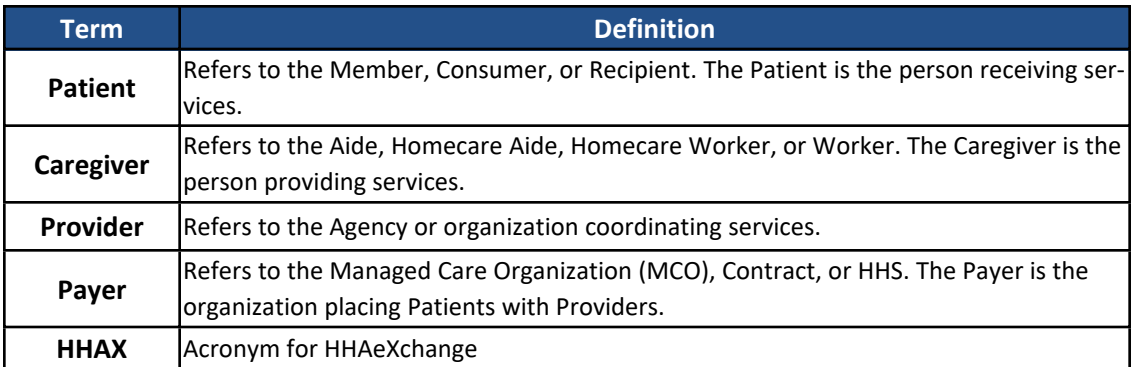

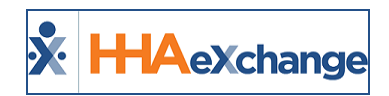

# <span id="page-3-0"></span>**The Appointments Function**

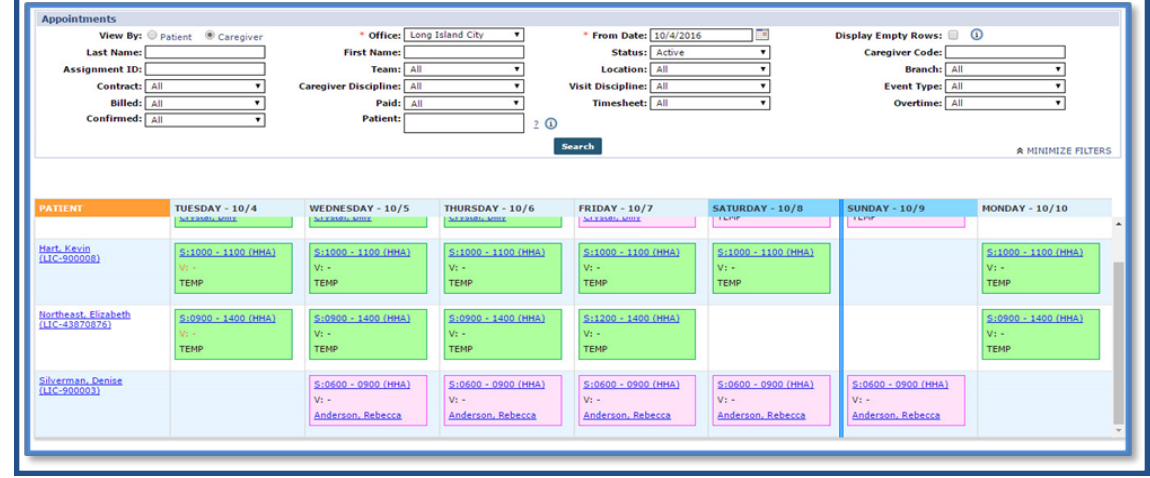

Navigate to *Visit > Appointments* to access the **Appointments** function.

#### **The** *Appointments* **Function**

#### <span id="page-3-1"></span>**Searching for Visits**

To search for a visit, specify the **View By** option of either *Patient* or *Caregiver* and select the required **Office** and **From Date** fields (denoted with red asterisks). Use other available search filters to narrow searches to specific information.

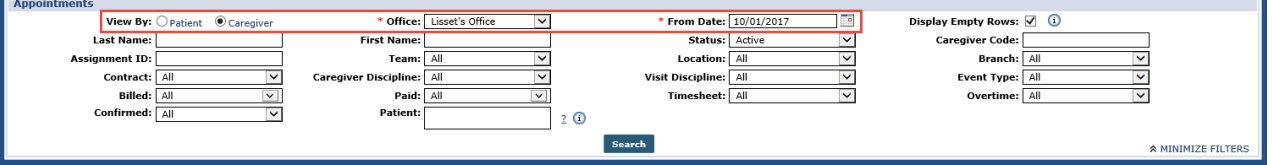

#### **Appointments Search Fields**

The **View By** option serves the primary sorting criteria for the search providing results based on the selection. One can search for the *Patient* receiving the service, or the *Caregiver* assigned to the visit. The selected View By option changes the available filter fields to facilitate precise searches.

For example, if searching by *Patient*, the **Appointments** functionality provides filter fields applicable to Patients, such as: **Patient Contract**, **Patient Discipline**, and **Admission ID**.

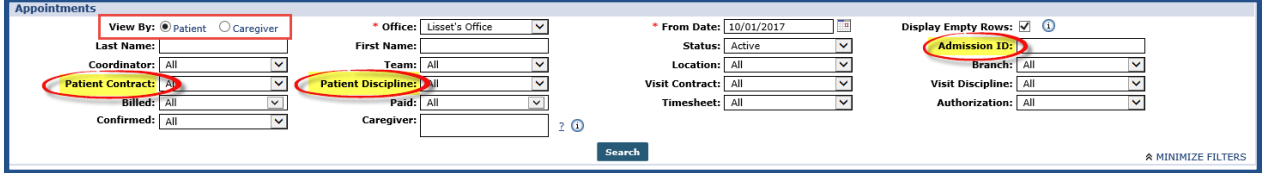

#### **Patient Filter Fields**

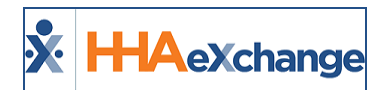

If searching by *Caregiver*, the system replaces Patient specific fields with fields such as **Assignment ID, Caregiver Discipline,** and **Caregiver Code**.

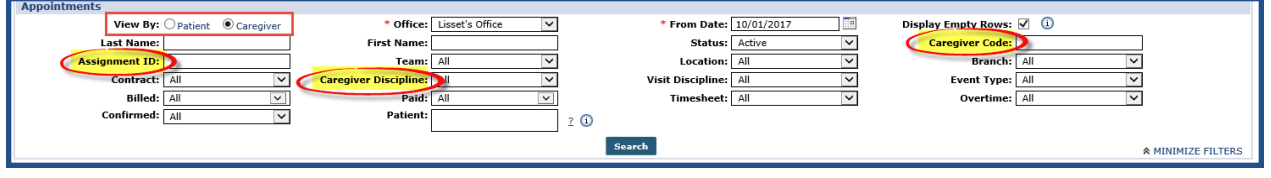

**Caregiver Filter Fields**

#### <span id="page-4-0"></span>**Additional Search Features**

The **Display Empty Rows** checkbox is selected by default. With this enabled, the search includes *all Patients* or *Caregivers* (depending on the selected **View By** option) regardless of whether they have any scheduled visits for the selected week. To view only Patients or Caregivers who have scheduled visits, unselect this checkbox.

Once a search is run, click the **Minimize Filters** option (on the bottom-right corner, as illustrated in the image below) to collapse the search filters and expand the page to only show the search results which facilitates the viewing of the information.

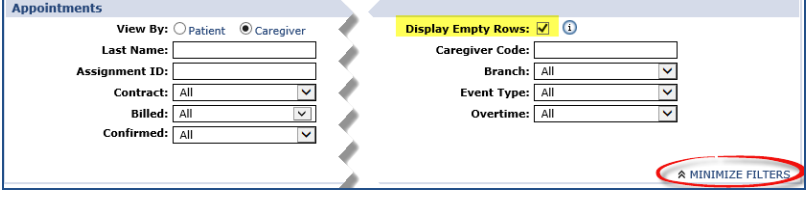

**Additional Search Features**

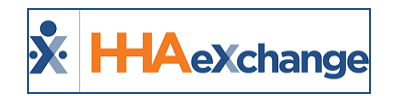

# <span id="page-5-0"></span>**Reviewing Search Results**

The **Appointments** function displays visits in a grid, depending on the selected **View By** option, with either Patients or Caregivers on the left-most column and the corresponding visit dates across the row. The grid extends seven days based on the selected **From Date**.

At a glance, all scheduled visits are viewed, to include upcoming Agency **Holidays** (set via *Admin > Payroll Setup > Edit Payroll Configuration*) and the Payroll week-ending date (denoted by the blue line). The highlighted blue days are *Saturday* and *Sunday*, denoting weekend days.

| <b>PATIENT</b>                             | TUESDAY - 10/3                                                                                                    | WEDNESDAY - 10/4                                                              | THURSDAY - 10/5                                                                | <b>FRIDAY - 10/6</b>                                                           | SATURDAY - 10/7 | $SUNDAY - 10/8$ | <b>MONDAY - 10/9</b>                                                                  |
|--------------------------------------------|----------------------------------------------------------------------------------------------------|-------------------------------------------------------------------------------|--------------------------------------------------------------------------------|--------------------------------------------------------------------------------|-----------------|-----------------|---------------------------------------------------------------------------------------|
| Adams, Sam<br>(LIS-7897654654321436)       | S:0800 - 1800 (HHA)<br>$V:0800 - 1800$<br>Karring, Imma                                                             | $S:0800 - 1800$ (HHA)<br>$V:0800 - 1800$<br>Karring, Imma                     | S:0800 - 1800 (HHA)<br>$V:0800 - 1800$<br>Karring, Imma                        | S:0800 - 1800 (HHA)<br>$V:0800 - 1800$<br>Karring, Imma                        |                 |                 | S:0800 - 1800 (HHA)<br>$V: -$<br><b>TEMP</b>                                          |
| Anderson, Adam<br>(LIS-7897654654321414)   | S:0800 - 1800 (HHA)<br>$V: -$<br>Amm, Will                                                                          | S:0800 - 1800 (HHA)<br>$V: -$<br>Amm, Will                                    | S:0800 - 1800 (HHA)<br>$V: -$<br>Amm, Will                                     | S:0800 - 1800 (HHA)<br>$V: -$<br>Amm, Will                                     |                 |                 | O (HHA)<br>Payroll Week End                                                           |
| Harrison, George<br>(LIS-7897654654321429) | R.<br>S:0800 - 1200 (HHA)<br>$V(z) = 0$<br>Boyd, Patti<br>$\overline{\mathscr{E}}$<br>S:1300 - 1700 (HHA)<br>$V: -$ | S:0800 - 1200 (HHA)<br>$Vt -$<br>Boyd, Patti<br>S:1300 - 1700 (HHA)<br>$V: -$ | S:0800 - 1200 (HHA)<br>$V: -$<br>Boyd, Patti<br>S:1300 - 1700 (HHA)<br>$V_1 -$ | S:0800 - 1200 (HHA)<br>$V_1 -$<br>Boyd, Patti<br>S:1300 - 1700 (HHA)<br>$V: -$ |                 |                 | S:0800 - 1200 (HHA)<br>$V: -$<br>Boyd, Patti<br>S:1300 - 1700 (HHA)<br>V <sub>1</sub> |

**The Appointment Visit Guide: View By Patient**

#### <span id="page-5-1"></span>**Patient View**

Like the Patient **Calendar**, the system highlights *Patient View* visits in **Green** (authorized) or **Pink** (not authorized) depending on the respective **Authorization** rules (as seen on the image above). Visits displayed in white indicate no **Authorization** requirements (such as Private Pay).

## <span id="page-5-2"></span>**Caregiver View**

The *Caregiver View* displays visits based on the Caregiver providing service. Like the Caregiver **Calendar**, the respective Patient visits display without the Authorization (Green/Pink) highlighting. The Caregiver View provides other information such as a Caregiver's **Absences** as well as when a Caregiver exceeds 40 hours in a given payroll week by highlighting the "threshold" visit in **Yellow**.

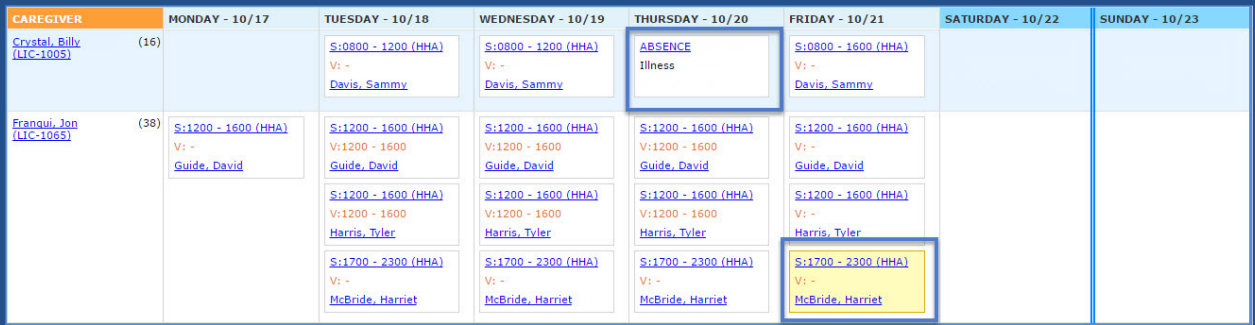

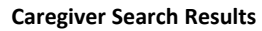

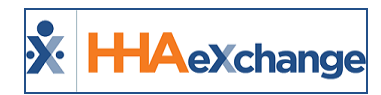

# <span id="page-6-0"></span>**Editing Visits**

**Tip:** Press **Ctrl-F** on your keyboard to search this topic.

<span id="page-6-1"></span>There are two ways to edit visits via the *Appointments* page. Follow the steps in each option type to edit visits from this page.

# **Option 1**

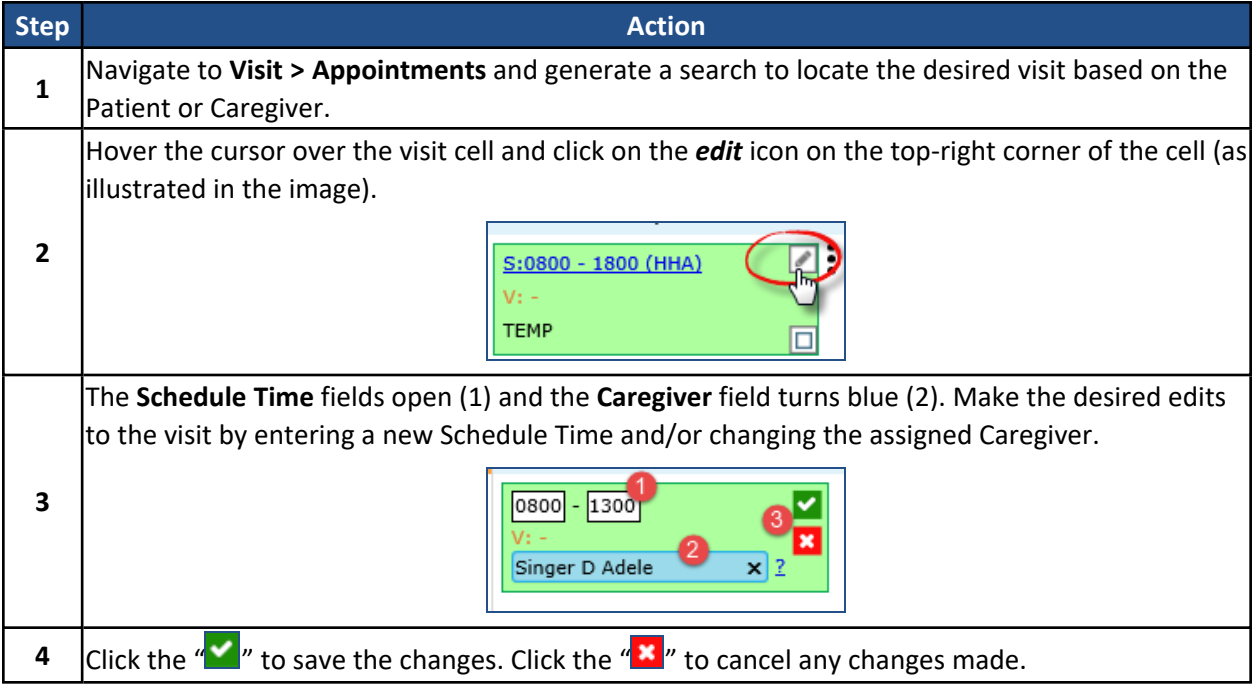

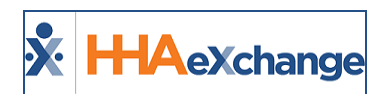

## <span id="page-7-0"></span>**Option 2**

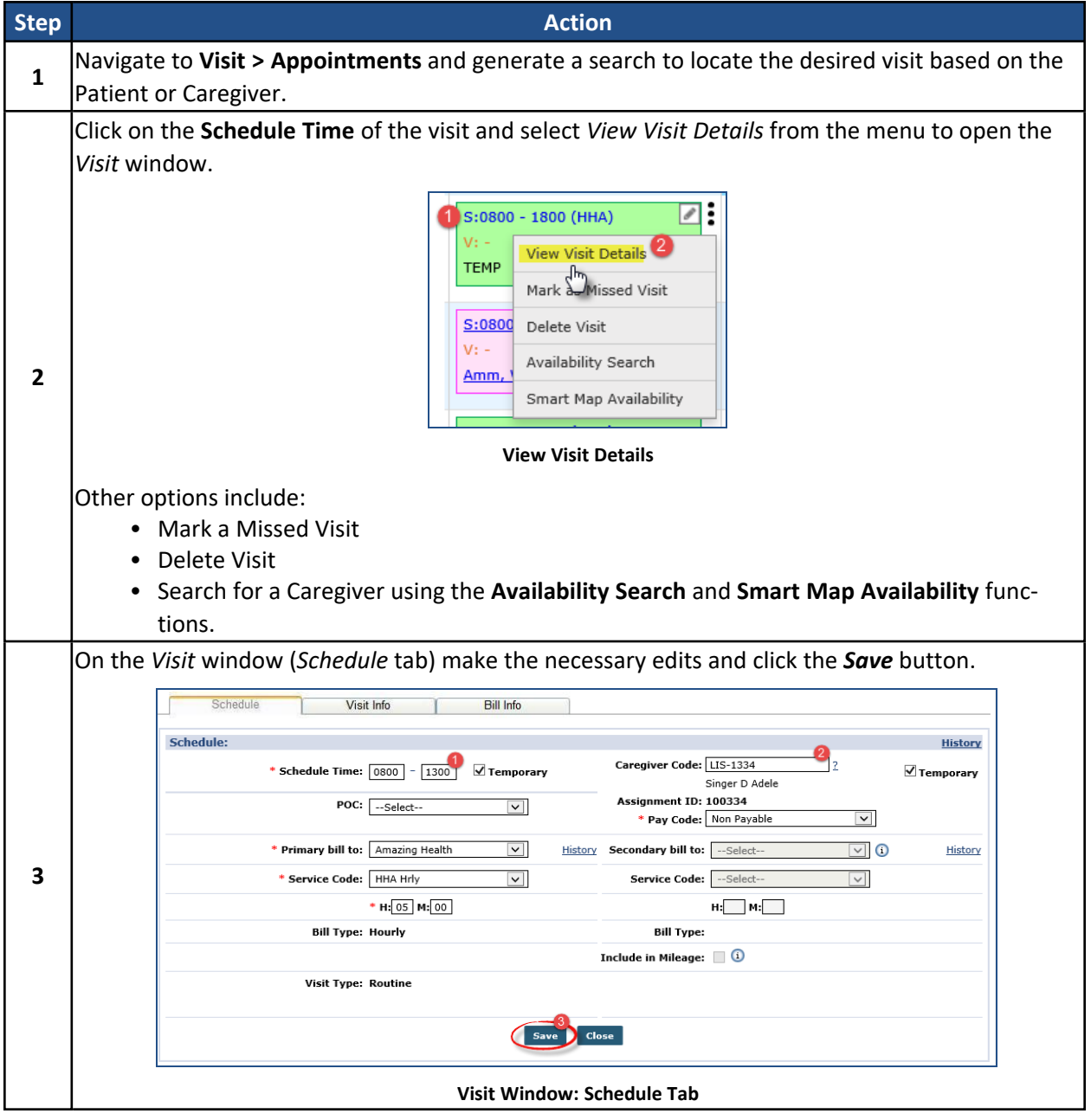

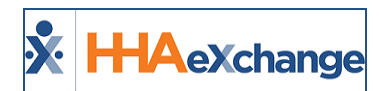

## <span id="page-8-0"></span>**Drag/Drop Visits**

Visits can also be moved by a drag and drop mechanism. Follow the steps below.

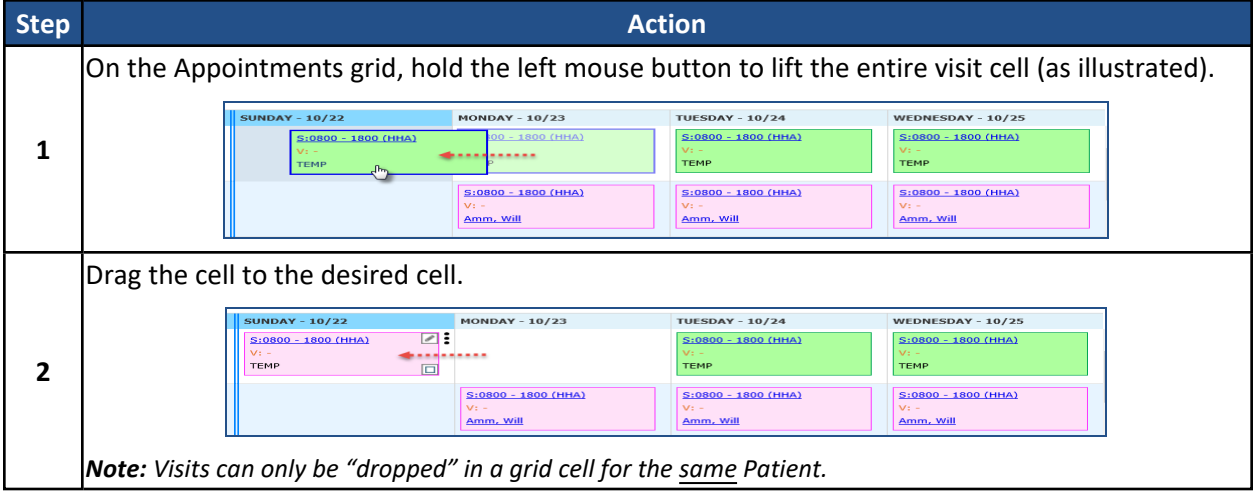

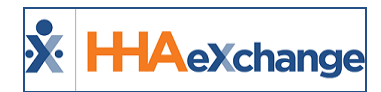

#### <span id="page-9-0"></span>**Bulk Edit Visits**

Follow the steps below to edit multiple visits simultaneously via the Bulk Update function.

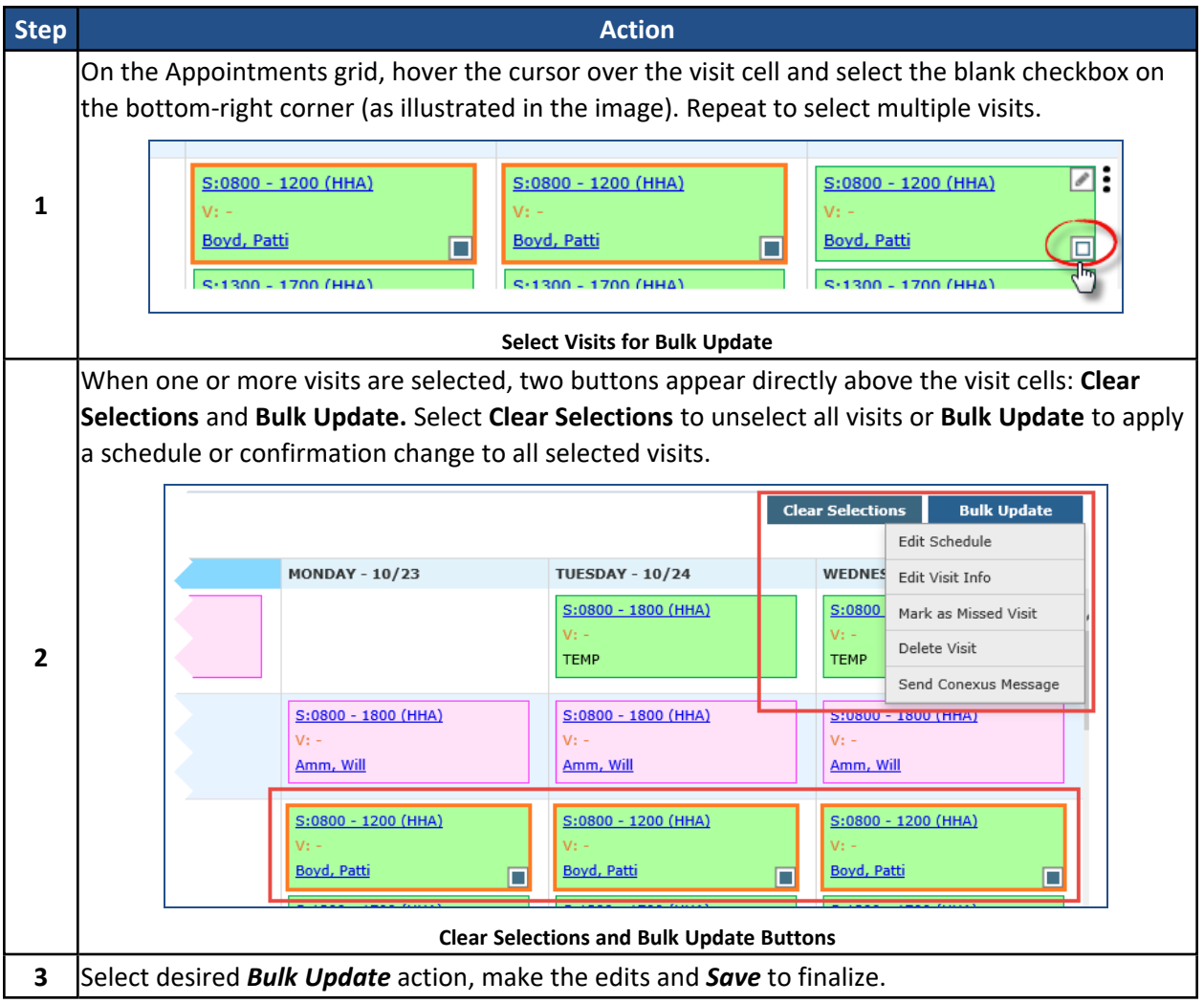

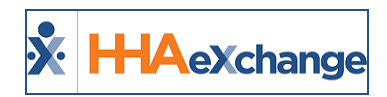

# <span id="page-10-0"></span>**Scheduling New Visits**

Scheduling new visits on the Appointments page allows users to schedule new visits for multiple Patients from a central location.

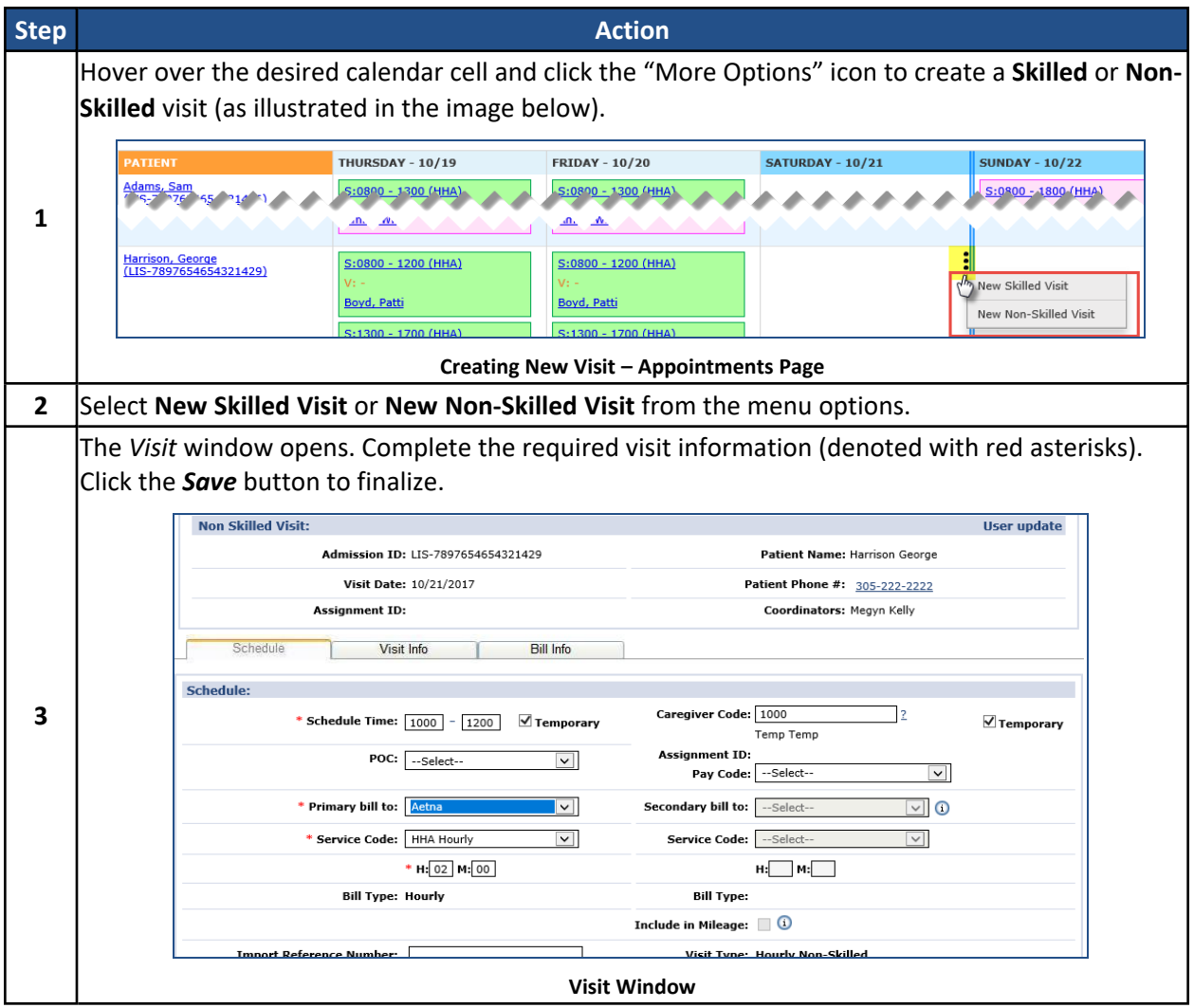

#### The new scheduled visit appears on the Appointments grid (as illustrated below).

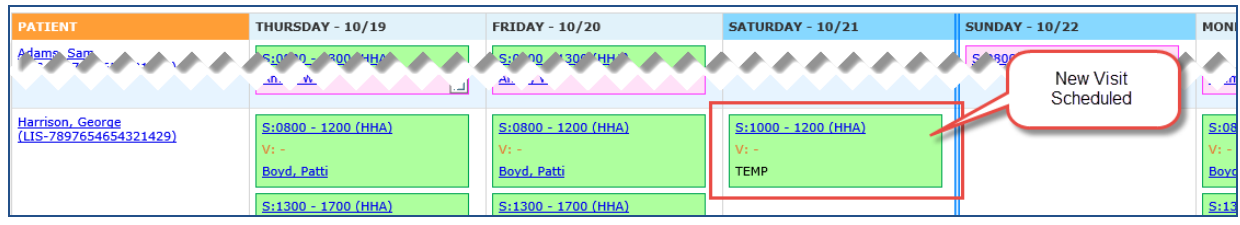

**New Visit Scheduled**

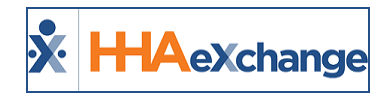

# <span id="page-11-0"></span>**The Patient Menu**

When searching for visits by *Patient*, hover the cursor over the Patient name in the left-most column to view a Patient's information to include **Name**, **Admission ID**, **Status**, **Coordinator(s)**, **Address**, etc., as seen in the following image.

| (LIC-43870 m6) | Northeast, Elizabeth<br>S:0900 - 1400 (HHA)                                                                                                    |
|----------------|----------------------------------------------------------------------------------------------------|
|                | <b>NAME:</b> Northeast, Elizabeth<br><b>ADMISSION ID: LIC-43870876</b><br><b>STATUS: Active</b><br><b>COORDINATOR(S): Jon Franqui</b><br>ADDRESS: 47 39th Street, New York City,<br>15504 |
|                | PHONE: 233-221-2355<br><b>CONTRACT:</b> Tiger Care DEMO PAYER<br><b>LANGUAGES:</b> Spanish, English<br><b>PREFERRED GENDER: Female</b><br><b>PREFERENCES:</b><br>OTHER:                   |

**Patient Information**

The system also specifies whether a Patient is part of a **Linked** or **Mutual** case (as illustrated in the image). Hovering the cursor over the **Mutual** or **Linked** generates a pop-up providing supplementary information of the Patient's case.

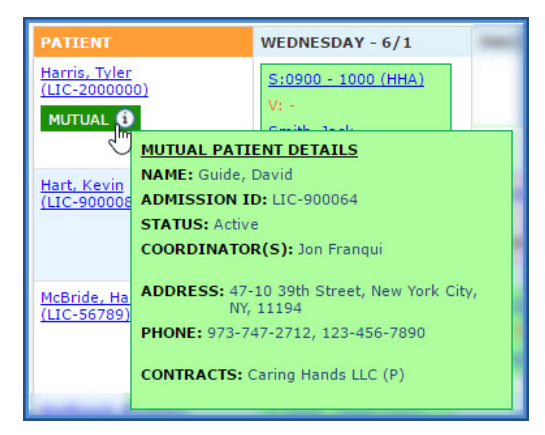

**Mutual Case**

#### **The** *Enterprise* **System**

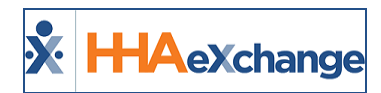

The **Appointments** page displays the Patient's **Status** as *Hold* or *Hospitalized* when applicable. It also marks the Start Date of the **Status** change in the corresponding Visit cell.

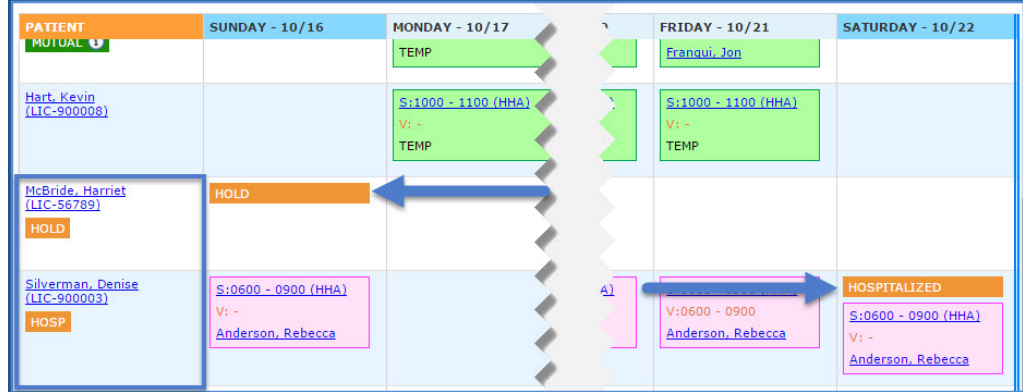

**Patient Status**

Click on the **Patient Name** (link) to open a menu of options illustrated in the following image and described in the table underneath.

Note: The menu items described below are available for Internal Patients. The menu items available for Linked *Patients include Go to Patient Profile, Edit Masterweek, and View Authorizations.*

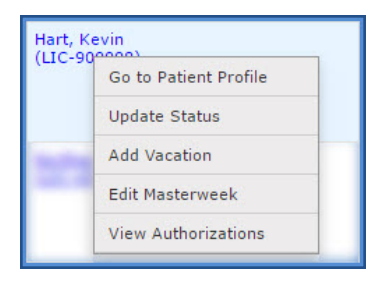

#### **Patient Menu**

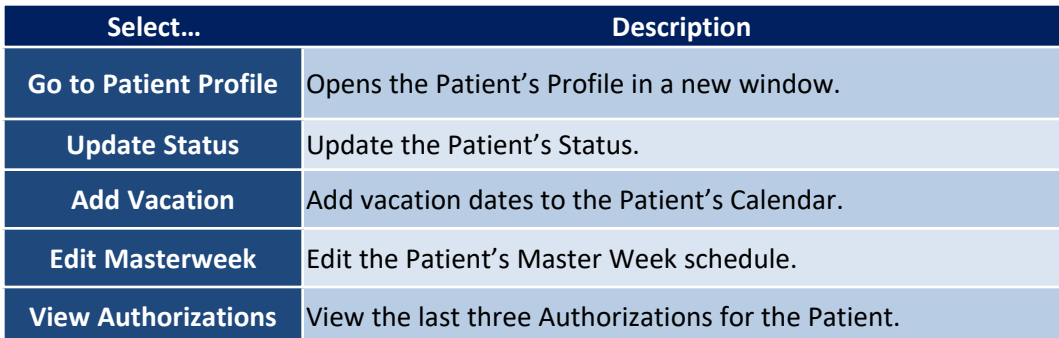

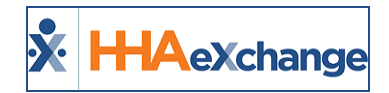

# <span id="page-13-0"></span>**The Caregiver Menu**

When searching for visits by *Caregiver*, hover the cursor over the Caregiver name in the left-most column to view a Caregiver's information to include **Name**, **Caregiver Code**, **Assignment ID**, **Status**, **Employment Type**, **Address**, etc., as seen in the following image.

| (LIC-1008 | Anderson <sub>n</sub> Rebecca<br>(15)                 |
|-----------|-------------------------------------------------------|
|           | <b>NAME:</b> Anderson, Rebecca                        |
|           | <b>CAREGIVER CODE: LIC-1003</b>                       |
|           | <b>ASSIGNMENT ID: 100003</b>                          |
|           | <b>STATUS: Active</b>                                 |
|           | <b>EMP. TYPE: HHA</b>                                 |
|           | ADDRESS: 10 desbrosses Street, NEW YORK,<br>NY, 10013 |
|           | PHONE: 111-110-1111                                   |
|           | <b>LANGUAGES:</b>                                     |
|           | <b>PREFERENCES:</b>                                   |
|           | OTHER:                                                |

**Caregiver Information**

Click on the **Caregiver Name** (link) to open a menu options described in the table below (illustrated on the right).

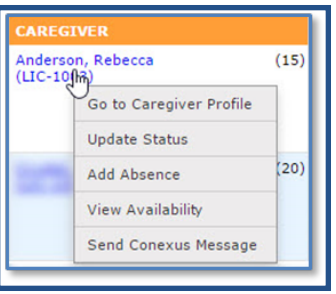

**Caregiver Menu**

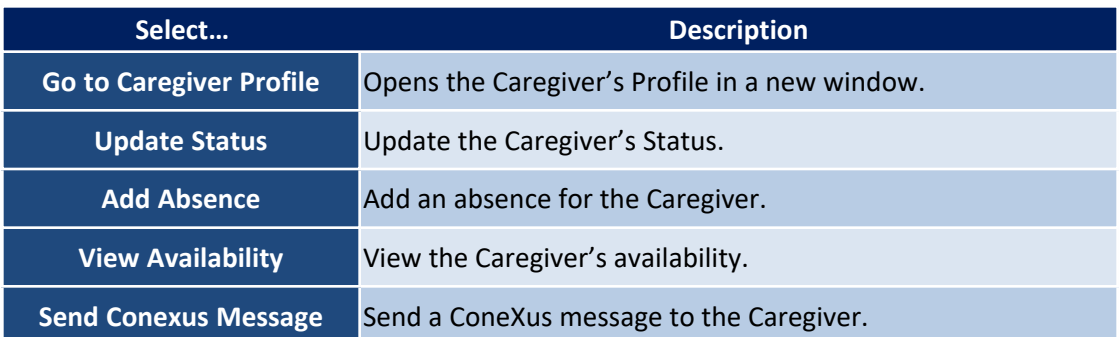

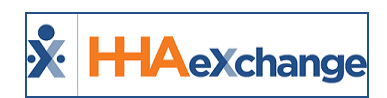

# <span id="page-14-0"></span>**Appointments Permissions**

Permissions to the Appointments function are role-based and granted via the Edit Roles page (*Admin > User Management > Edit Roles*) as seen in the following image.

| $\vee$<br>Section: Visit              |              |  |
|---------------------------------------|--------------|--|
| <b>Menu</b>                           | $\Box$ Admin |  |
| ๛๛๛๛๛๛๛๛๛๛๛๛๛<br>C. de. ans. M. ae. A | $\nabla u$   |  |
| <b>Appointments</b>                   | Юн           |  |
| <b>Buix Update Mula Select</b>        | ×            |  |
| <b>Bulk Update Missed Visit</b>       | ☑            |  |
| <b>Bulk Update Edit VisitInfo</b>     | s.           |  |
| <b>Bulk Update Edit Schedule</b>      | ☑            |  |
| <b>Bulk Update Delete Visit</b>       | Q)           |  |
| Appointment Tab Quick Edit            | ø            |  |
| Appointment Tab Drag and Drop         | ☑            |  |
| Appointment Tab Conexus Message       | ₩            |  |
|                                       |              |  |

**Appointment Function Permissions**

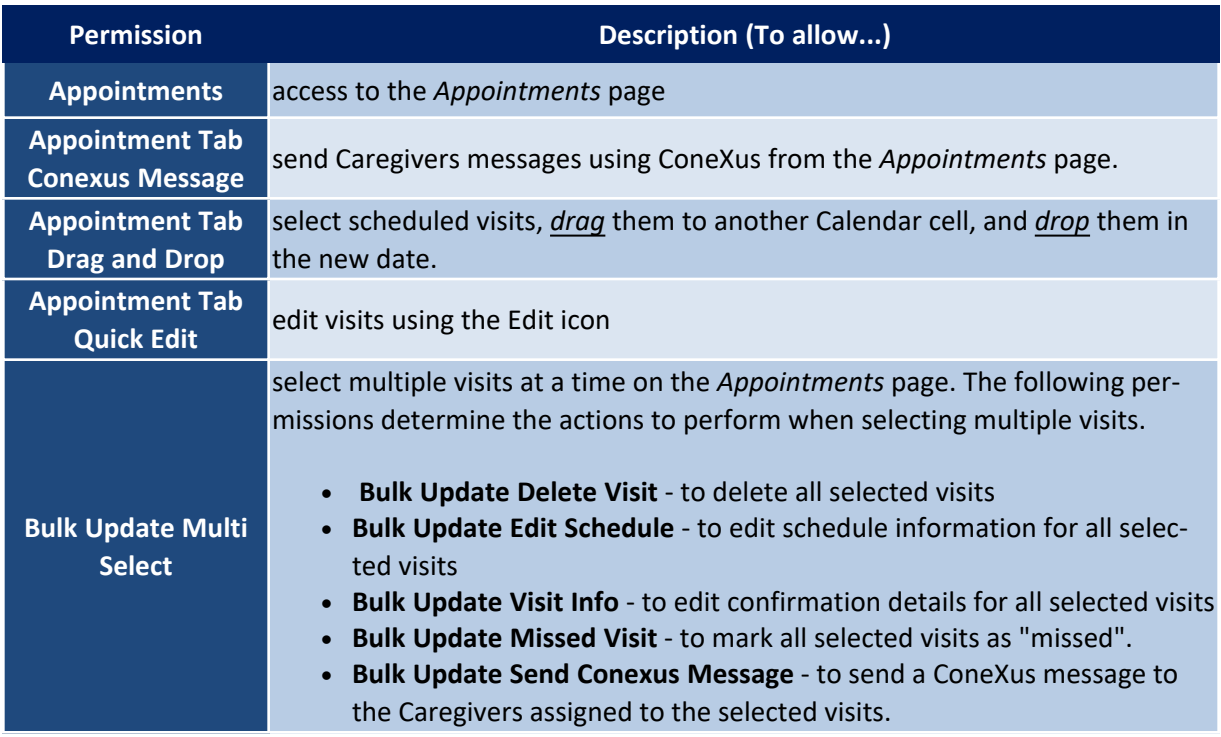

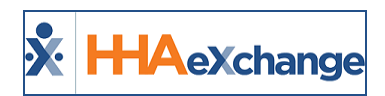

# <span id="page-15-0"></span>**Addition of Authorized Hours to Appointments Module**

Authorization buckets have been added to the Appointments Module (*Visit > Appointments*) displaying Patients' Authorization utilization hours. These Authorization buckets help identify the availability and utilization of authorized hours for a selected payroll week.

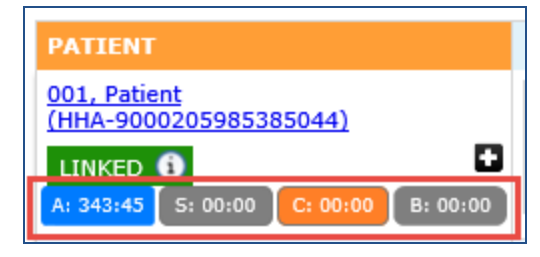

**Authorization Hours (Utilization)**

In the *Appointments* Module search filters, the **Show Weekly Totals** checkbox has been added. If selected, the calendar grid displays the Authorization buckets per Patient, as illustrated in the following image. When enabled, the cumulative and detailed value of *Authorized*, *Scheduled*, *Confirmed* and *Billable* values (hours) are calculated for that Payroll Week and displayed in the *Appointments* page. This calculation applies only to the Patient (not the Caregiver).

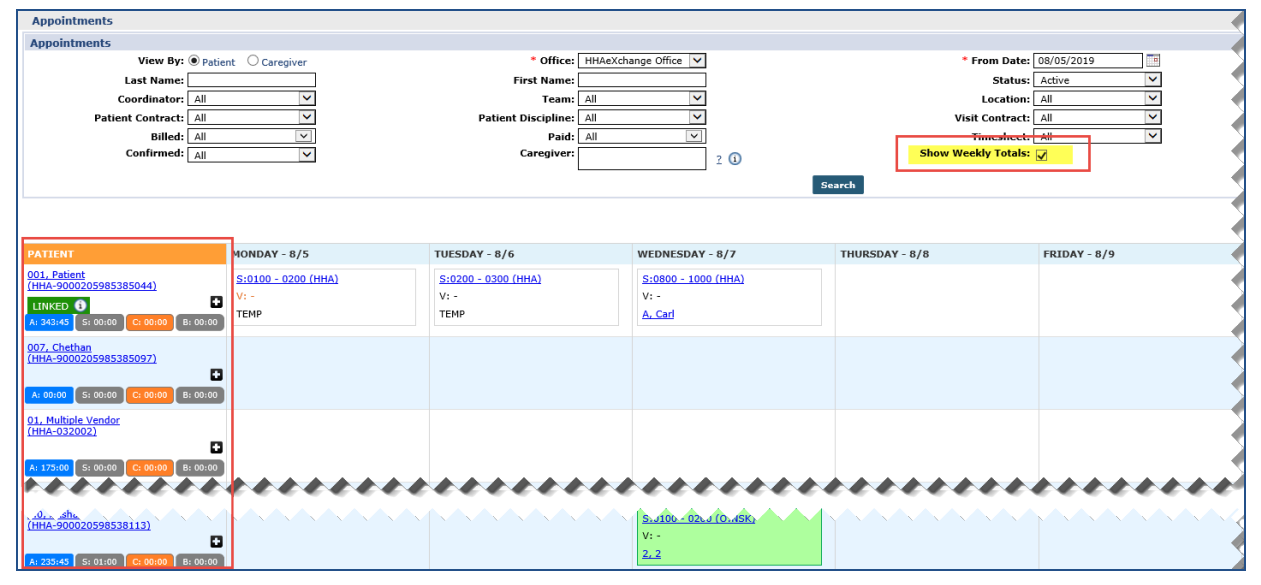

**Appointments: Show Weekly Totals Enabled**

In addition, the **From Date** filter field only displays the Payroll Week start dates. If unchecked, the Calendar displays without the Authorization buckets and the **From Date** field allows the selection of other dates.

#### **The** *Enterprise* **System**

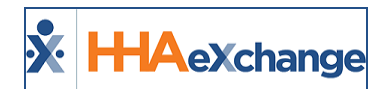

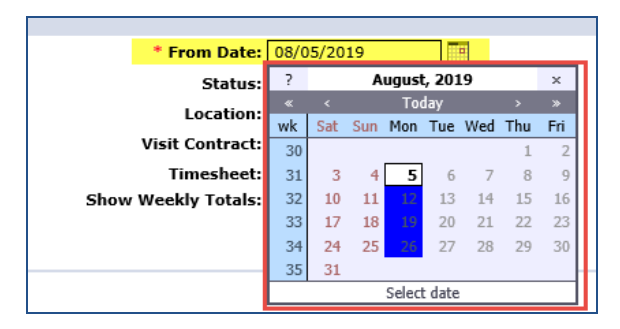

**Show Weekly Totals Selected**

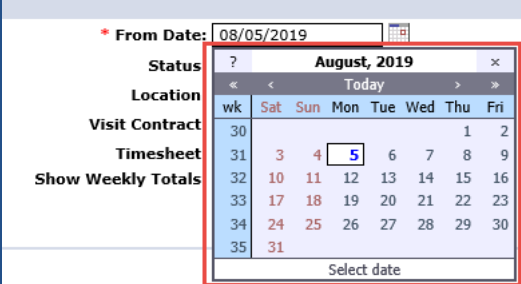

**Show Weekly Totals Unselected**

Note: If the Payroll Ending Date is updated for the Office, then the new Payroll Start Date is calculated based on the *new Payroll End Date (i.e., Payroll Start Date = Payroll End Date + 6).*

Click on the **+** sign to expand on the Authorization bucket details, as illustrated in the image below.

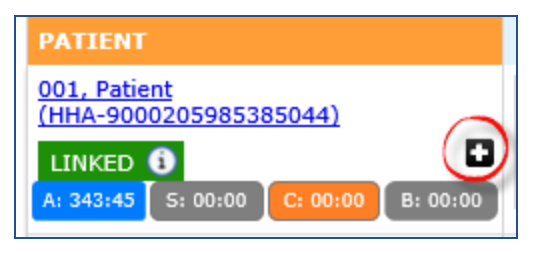

**Expand Authorization Summary**

Based on the image below, the Patient is authorized for **21.15** hours for the week (with **35:00** *Scheduled*, **12 :00** *Confirmed*, and **00:45** as *Billable* hours). There are 4 types of Authorizations applicable to this Patient for the selected period (refer to each row with a breakdown of hours per).

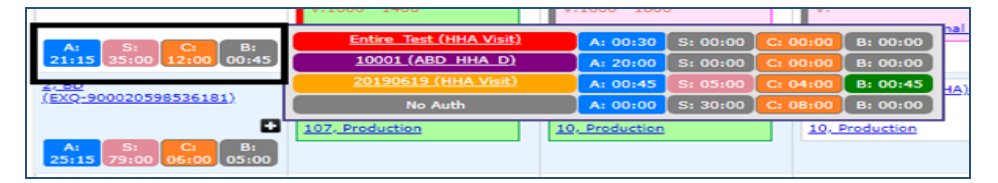

**Authorization Summary View**

#### **The** *Enterprise* **System**

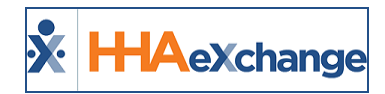

<span id="page-17-0"></span>For more Authorization information, hover over the various links of the Authorization type on the colorcoded expanded window. Refer to the [Authorization](#page-17-0) Bucket Legend section below for color definitions. In this example, the details display the *Authorization Number*, *Service Code*, *Authorization Type*, *From/To Dates*, and *Max Hours*.

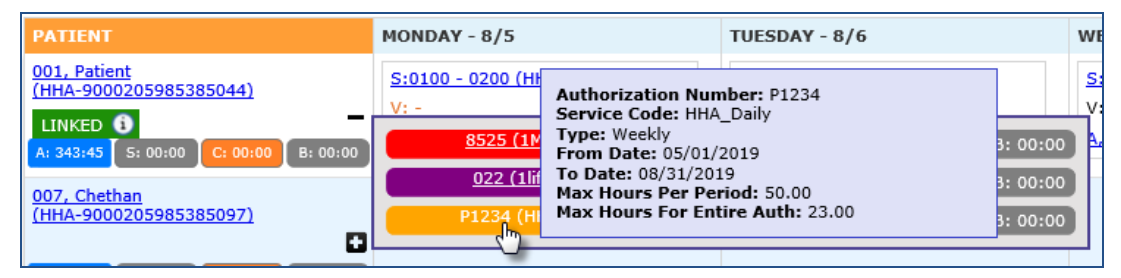

**Authorization Detail View: Weekly Authorization Type**

*Note: Each Authorization displays according to the Authorization Type (Monthly, Weekly, Daily, or Entire Period).*

## **Authorization Bucket Legend**

The following table provides definitions for the various colors.

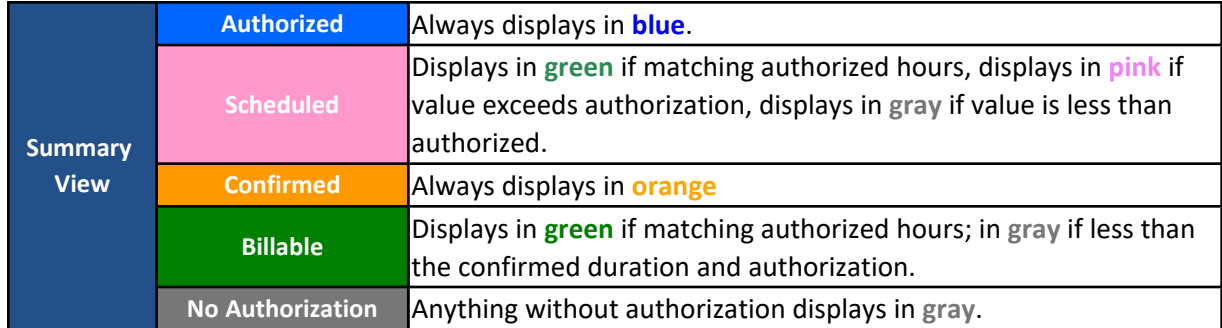

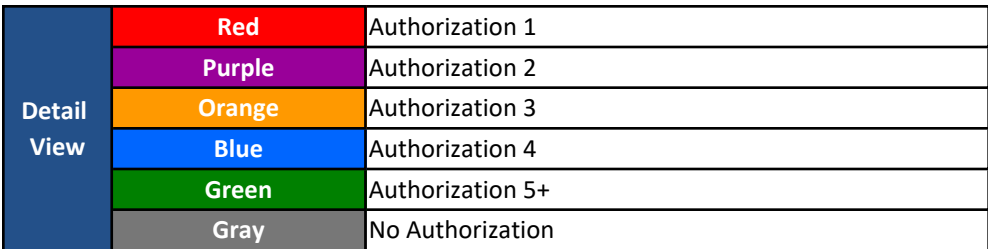

#### <span id="page-17-1"></span>**Calculating Bucket Values**

There are 4 Authorization Types taken into consideration when calculating the bucket values (for a Payroll week), including: *Daily*, *Weekly*, *Monthly*, and *Entire Period*. To calculate the bucket values, visits must meet the Authorization Period criteria for the selected Payroll Week.

When a visit is not associated to any Authorization, then those visit values are calculated in the *No Auth* bucket. In these cases, both the Authorized and Billable values are "0".

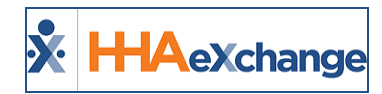

The *Scheduled* and *Confirmed* hours are calculated based on the visits for each Patient for the selected Payroll Week based on Authorization. The *Billable* bucket is the sum of all Billable values in the detail view.

The hours are distributed by the *Confirmed* time for each Authorization proportionate to the number of *Scheduled* hours for each Authorization. The following is the priority of allocation:

- 1. Primary Contract
- 2. Secondary Contract
- 3. Service Code associated with Authorization
- 4. Authorization created date

Apply time as per the Priority rules above until all hours are met; then apply remaining hours to subsequent Authorizations.

For example, the image below shows that a visit has multiple Authorizations (**HHA1 Daily** and **HHA2 Daily**) and the Authorized visit hours are divided based on the priority rules described above.

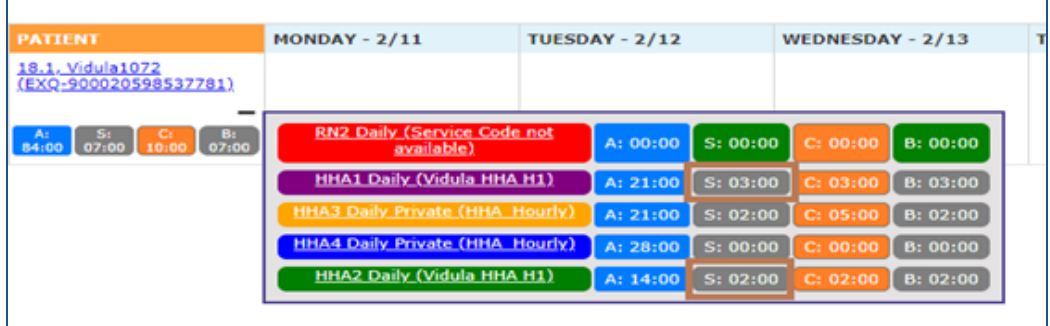

#### **Calculation of Bucket Values**

Other factors to consider in the calculation include:

- Authorization bucket values are rounded up to the nearest 15 minutes.
- If the Service Code associated to an Authorization is set to bypass prebilling, then those visits do not display in the Authorization buckets. The same applies to Contracts that have the Authorization required option deselected.

To display this feature by default, navigate to *Admin > Agency Profile* and select the **Default to Show Weekly Totals in Appointments** checkbox.

#### **The** *Enterprise* **System**

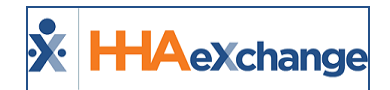

| <b>Agency Info</b>                                  |      |                                                             |
|-----------------------------------------------------|------|-------------------------------------------------------------|
|                                                     | Save |                                                             |
|                                                     |      |                                                             |
| <b>General</b>                                      |      |                                                             |
| *Agency Name: Excellence QA                         |      | <b>Agency Initials: EXQA</b>                                |
| Agency Code: QA                                     |      | <b>Serviced Zip Codes: Enter Serviced Zip Codes</b>         |
| 37 56 50                                            |      |                                                             |
|                                                     |      | ماز<br>IS.<br>лĸ.<br>æ                                      |
| MD Order ICD Code Requirement:   ICD-10             |      | Master-Week Rollover on Deleted Visits: $\nabla$            |
| Validate ICD Code Selections: $\sqrt{ }$ (i)        |      | Enable Automated Non-Compliance Restrictions: (2)           |
| Validate Truncated ICD Code Selection: $\nabla$ (1) |      | Maintain Pay Code after Changing Caregiver on Visit: (1)    |
| Orders Faxed this Month: 0 (i)                      |      | Care Path Qualification Message: (1)                        |
| Care Path Dashboard Default Coordinator/Nurse: (2)  |      | Default to Show Weekly Totals in Appointments: $\nabla$ (1) |
|                                                     |      |                                                             |

**Agency Info Page: Enable Authorization Hour Buckets**

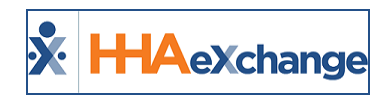

# <span id="page-20-0"></span>**Calculation Updates**

*Visit* and *Daily Totals* for Scheduled and Confirmed hours have been added to this feature. This enhancement provides calculated totals in HH:MM format. To view, select **Show Weekly Totals** checkbox and select the required **From Date** field when searching for appointments.

*Visit Totals* (hours) are displayed in each visit cell. Scheduled is denoted with an S while Confirmed is denoted with a C. The *Daily Total* (Scheduled and Confirmed Hours) is summed at the bottom of each cell, displayed in gray boxes.

Note: If a visit is marked as Missed, then the scheduled hours for that visit are not counted in the daily total.

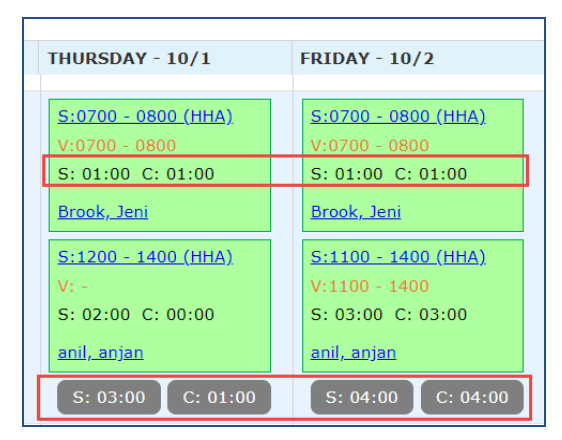

**Visit Totals and Daily Totals**